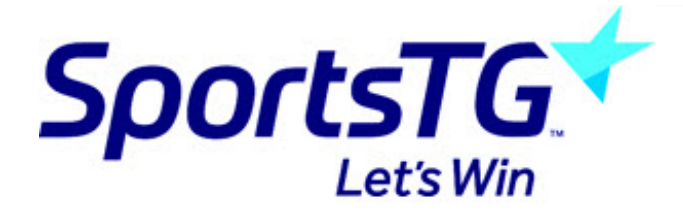

#### **Stadium Scoring: User Guide**

Last Modified on 06/10/2016 6:47 pm AEDT

An overview of the use of SportsTG Stadium Scoring for Junior and Senior Domestic Competitions

# **Login to Electronic Stadium Scoring**

The Referee's Supervisor will have unlocked the equipment prior to the games session commencing. The icon for "Stadium Scoring" will be double touched and the following screen appears with a list of games for the session.

NOTE: The term "Touch" applies to the Touch Screen scoring units in use. Where a laptop computer with mouse is in use, the expression "Touch" will translate to Left Mouse Click.

#### **Select aGame**

From the list of games displayed, highlight the game to be scored then touch the **Conf irm** button.

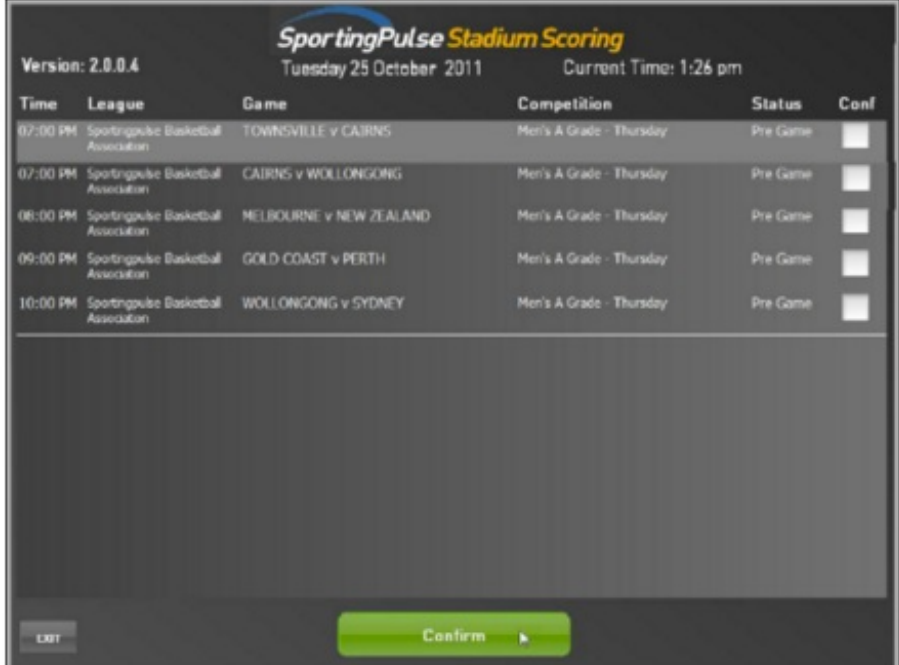

#### **Start the Game - REFEREE**

The referee will now confirm the start of the game and will perform this using their code. At this point the Referee can also forfeit either or both teams.

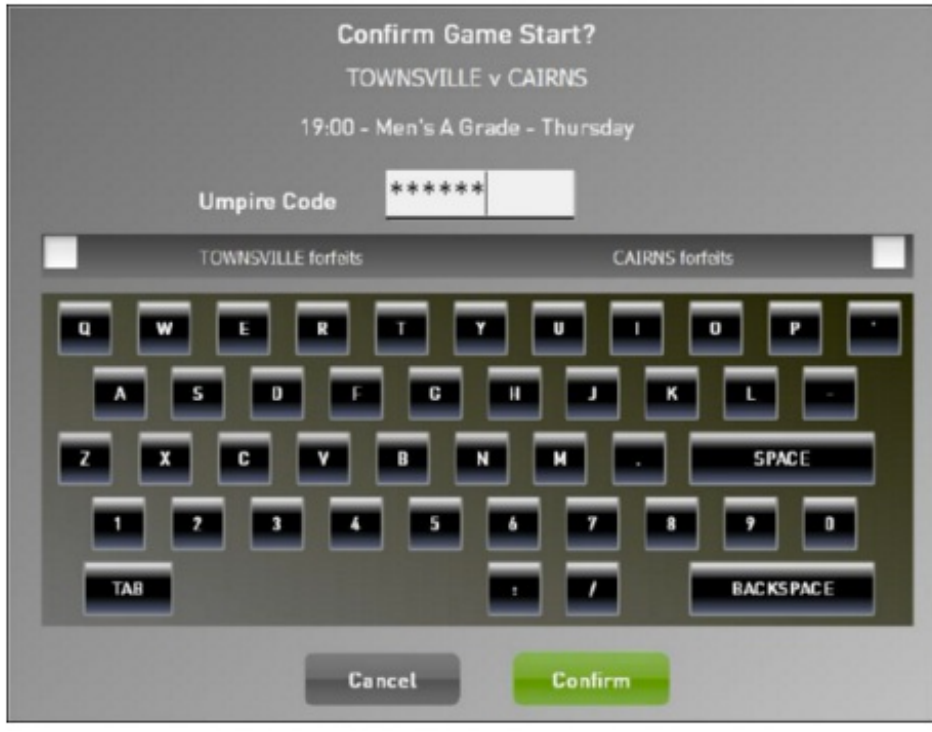

#### **Select Active Players**

The scoring screen appears and the players who are playing in the game are now able to be added. Touch the **Act ive Players** button to go to the registered players list.

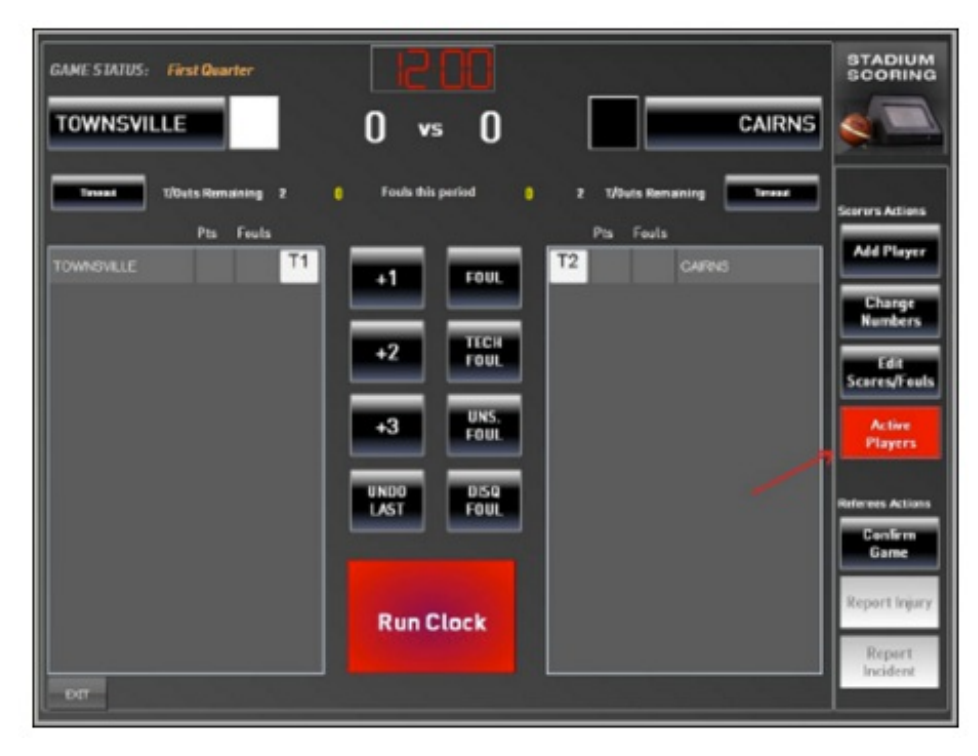

Touching the white square next to a player's name brings up a green tick and these are the players who will appear on the scoring screen.

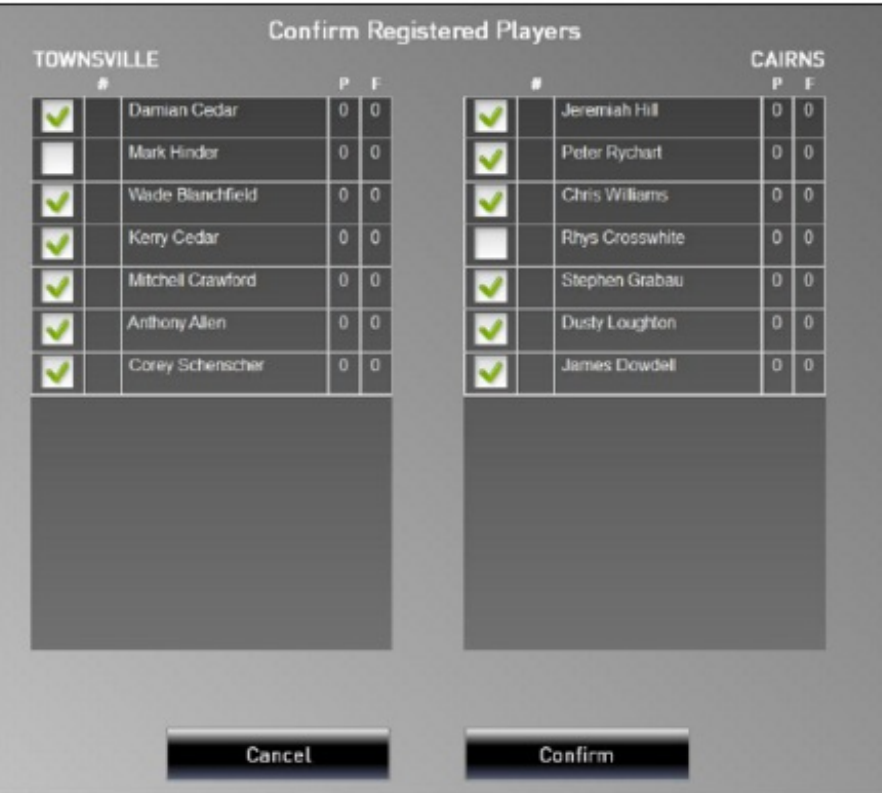

When completed, just touch the **Conf irm** button to move to the next screen.

At the next screen, you can edit and confirm player's numbers for Team 1. Should you need to add a new player, this can be done in a separate process that will be described later.

You can return to this screen to add or remove players later in the game.

### **Player Numbers**

Touch the **Change** button beside the player you wish to edit the number for. The player number box will change to yellow and you are able to enter the new number from the keypad on the right.

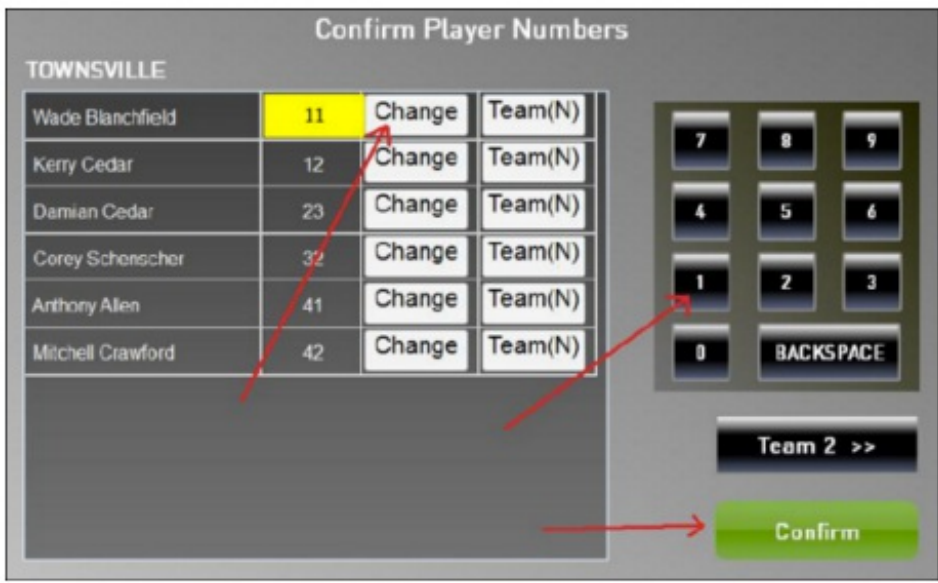

When you have completed editing the numbers for the team, touch on the **Conf irm** button and the screen for Team 2 will appear.

Touch the **Change** button beside the player you wish to edit the number. The player number box will change to yellow and you are able to enter the new number from the keypad on the right.

If you are assigning a new number that will be a permanent change click the **Team** button and it will appear with a (Y) to signify the change.

When you have completed editing the numbers for the team, touch on the **Conf irm** button and you will return to the scoring screen.

# **Add a Player**

If you need to add a new player, touch the **Add Player** button. A screen will appear to allow you to enter the new player's details.

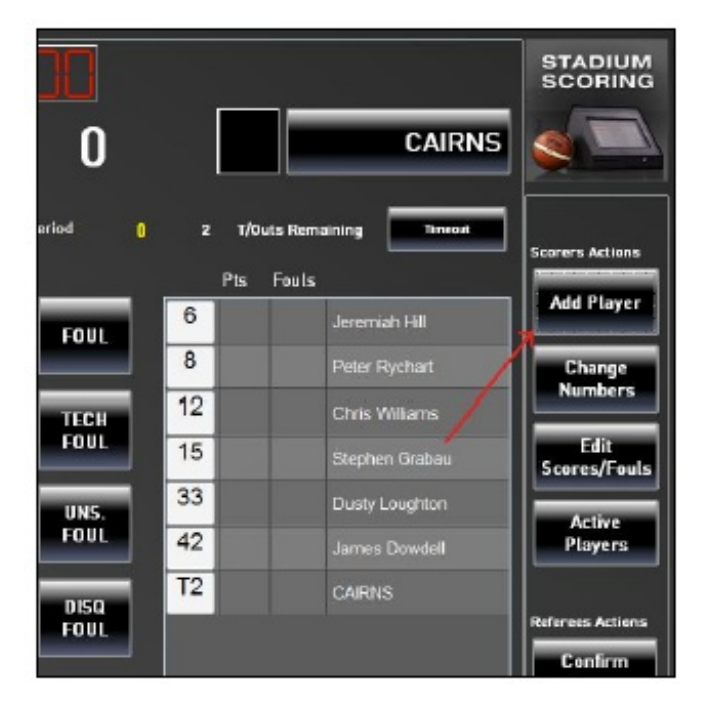

Touch the white tick box next to the team name that the new player will be playing for. Enter the new player's details into the boxes under the keyboard using the keyboard.

The current box is coloured in yellow. Move from box to box by touching the box or the TAB key. All boxes must be completed before the confirmation will be allowed. The player number is included in this required information.

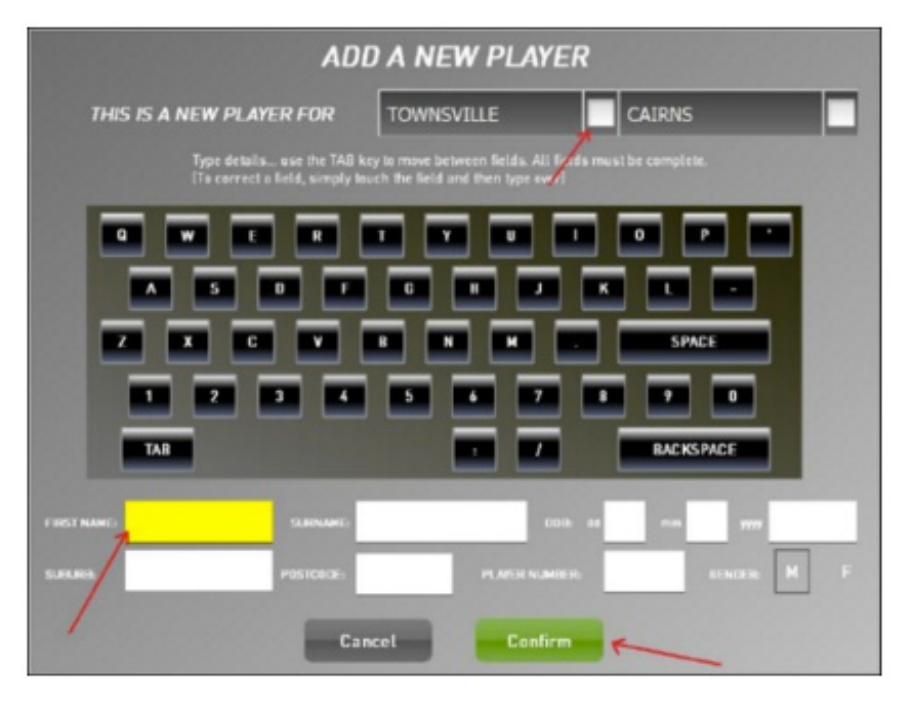

Touch the **Conf irm** button to move back to the scoring screen.

# **Start the Game - REFEREE**

The referee will now confirm the start of the game and will perform this using their code.

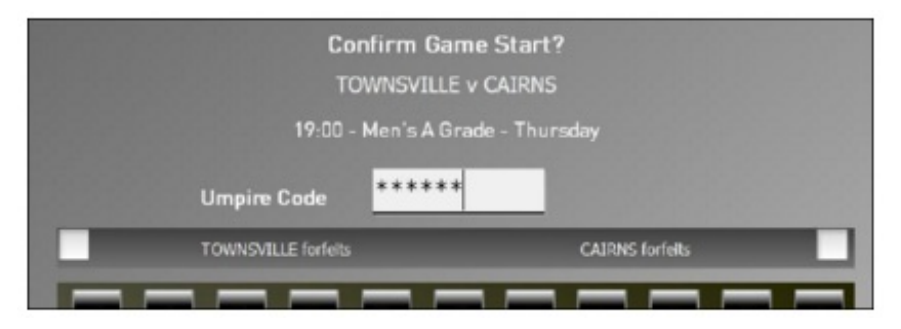

Once you select start game the time on the Timer at the top of the screen will show the game time and the clock will start to run.

# **Scoring**

Points are recorded by touching the player's name (it's then highlighted in red) and touching the appropriate score. ie +1 (for each free throw made), +2 for a field goal and +3 for a 3pt field goal. The touch sequence can also be in reverse (ie select the action first, then the player) The progressive score then appears beside the player name and the progressive team score is added to the display at the top of the screen.

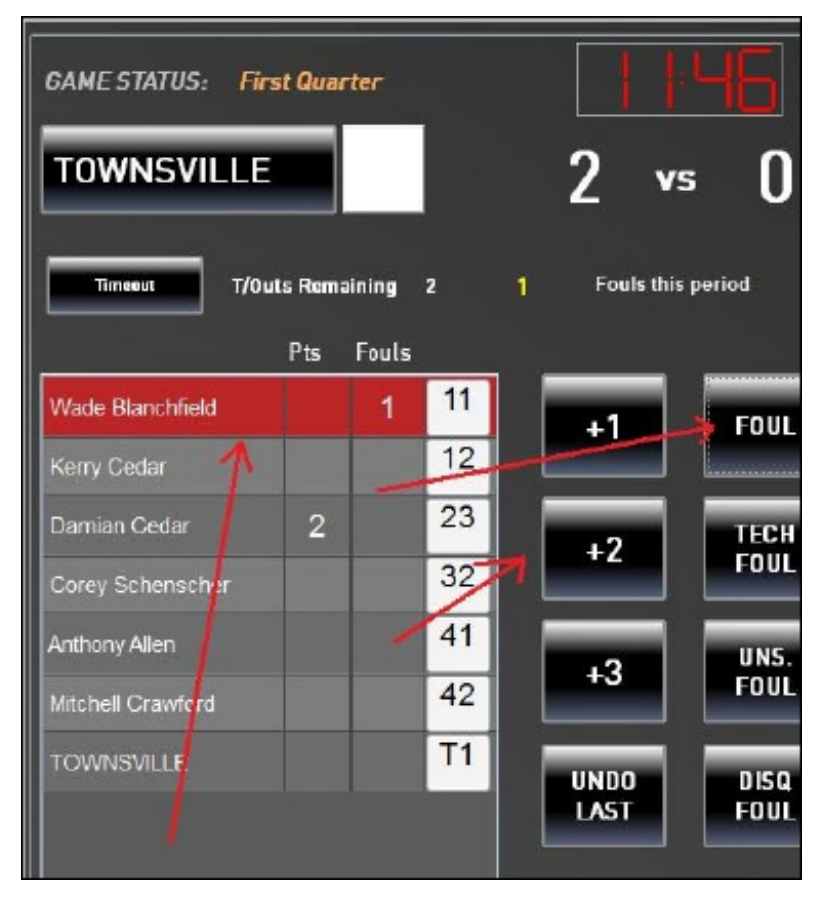

When a foul is given, the player name is highlighted and the appropriate foul button is touched. The progressive numbers of fouls are shown against each player and the progressive team fouls are displayed at the top of the screen.

Bench Technical fouls are recorded by highlighting the Team Name line at the bottom of the player list (instead of a player name). Any points for an unknown player can also be recorded on this Team line.

# **Corrections during a Game**

If you discover an error immediately, then you can touch the **Undo Last** button to have the last action cancelled. (Note: This only works on the last action and only allows one undo).

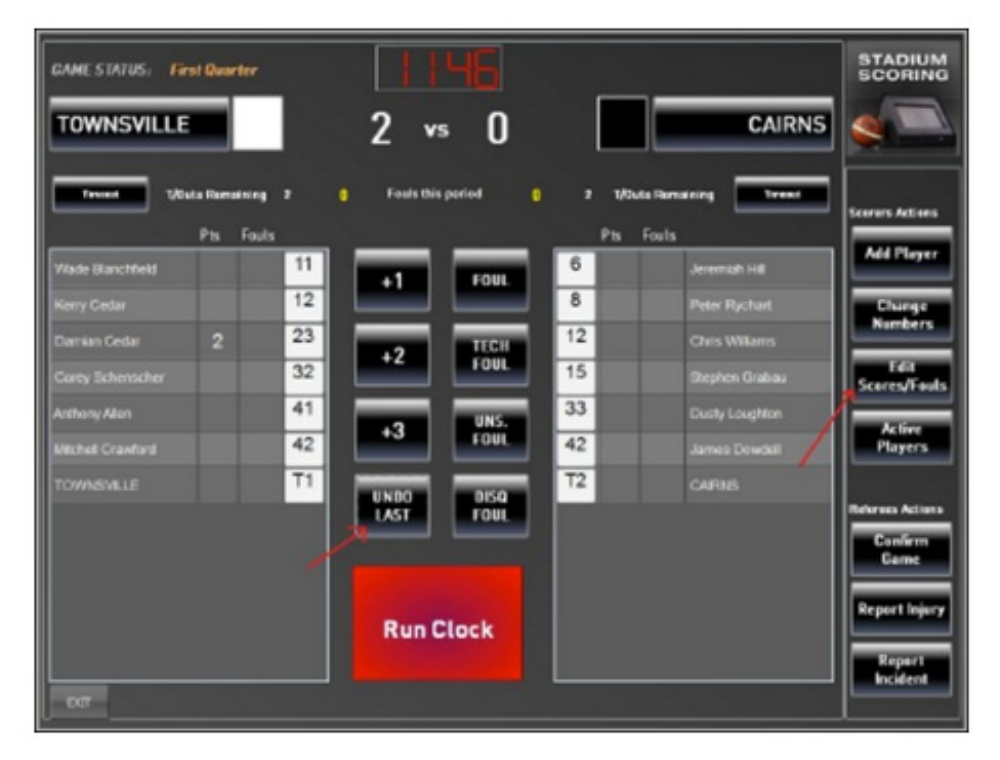

For earlier errors, highlight the player name and touch the **Edit Scores/Fouls** button. The following screen will allow the edit process.

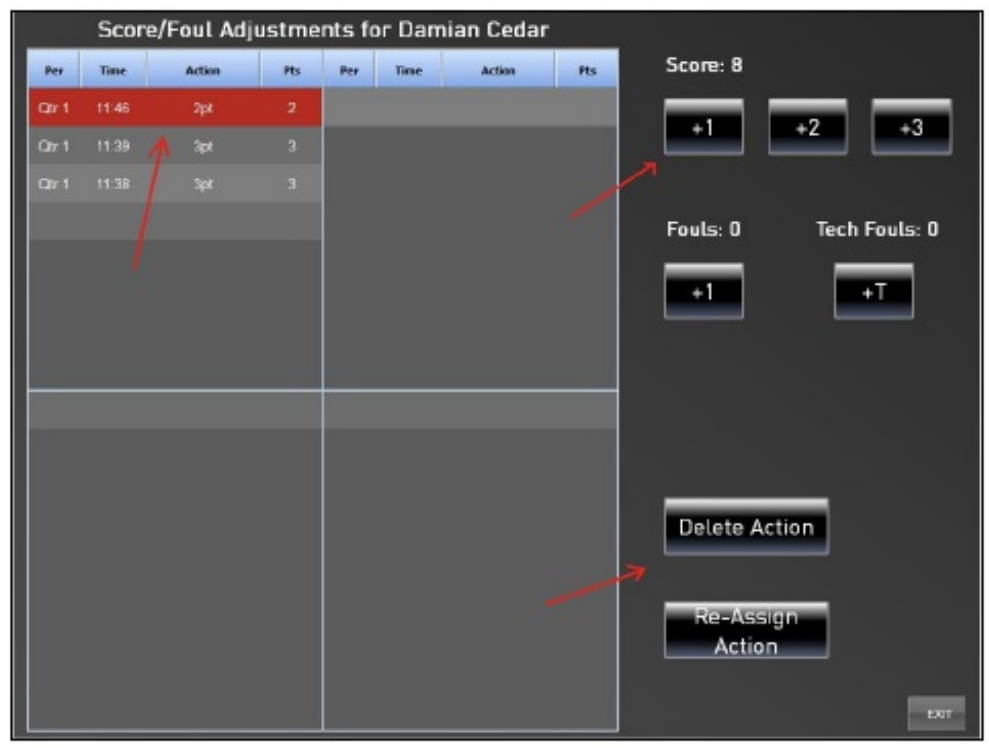

Highlight the action to be edited. Use the scores and fouls buttons to make adjustment to this record. The action can also be deleted or re-assigned to another player.

# **Incident Report**

A reportable incident can be recorded by touching the **Report Incident** button.

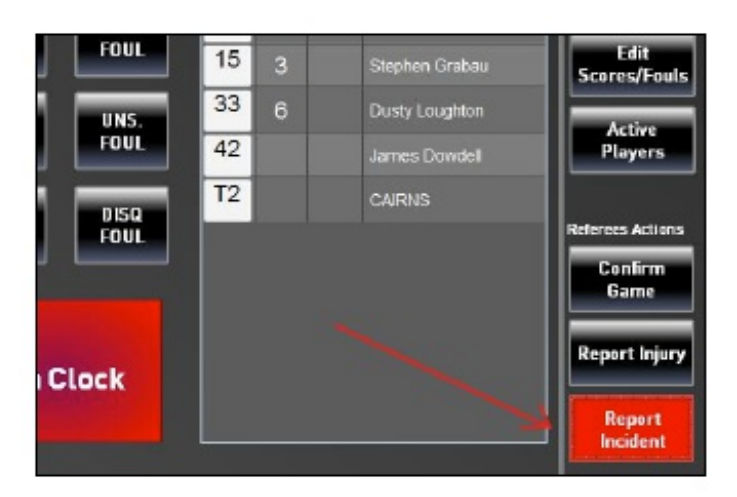

Details of players or coach can be recorded by touching the white box beside the player name (or coach) then touching confirm.

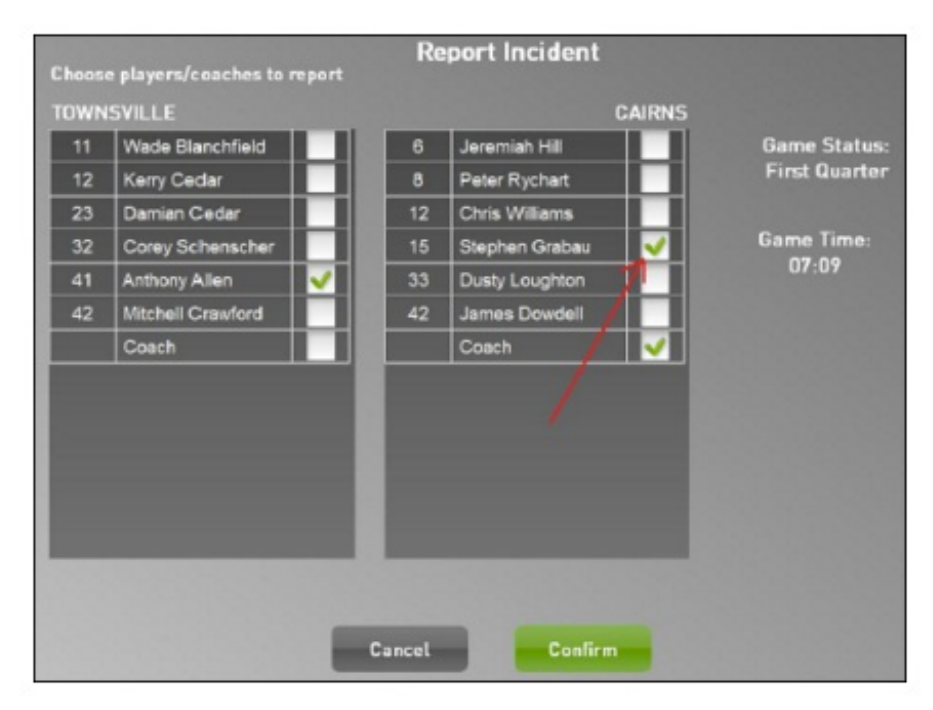

## **Inury Report - REFEREE**

Brief details of a player sustaining an injury can be note in the system by touching the "Report Injury" button. The following screen will appear.

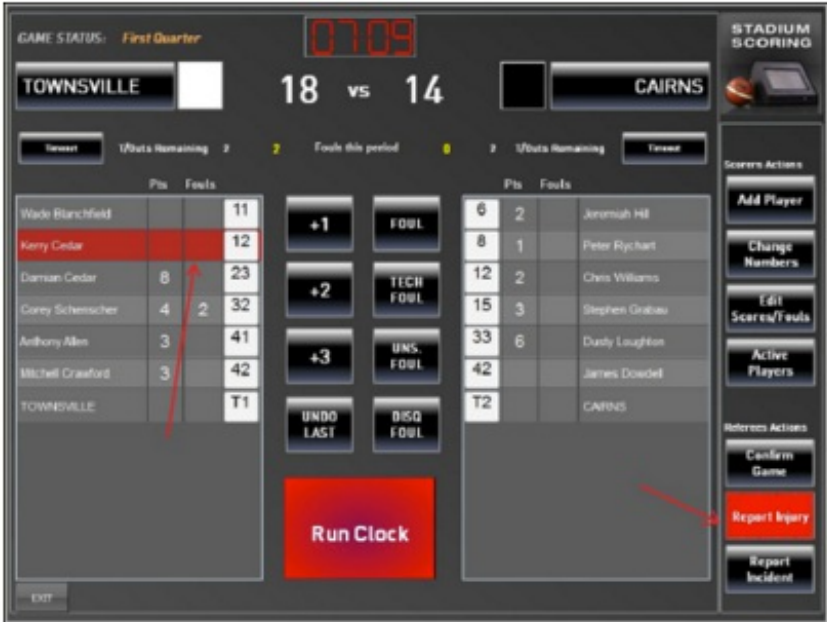

- Select the player's name.
- Select the Injury status/action.
- Touch the **Conf irm** button.

#### **Confirm theGame- REFEREE**

When the game is over, the referee will confirm the game results by touching the **Conf irm Game** button.

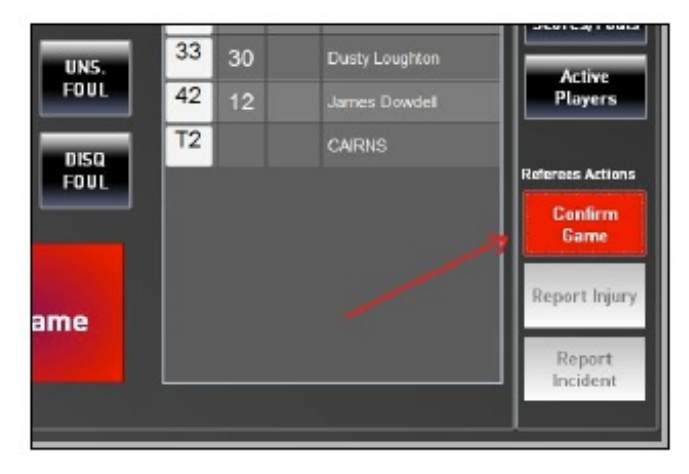

The referee will enter their code to confirm the game result and touch the **Conf irm** button.

#### **Related Articles**

[template("related")]